### PORSCHE'

# Technical Information Service

197/22ENU <sup>4890</sup> 4

### **Lane Keep Assist does not Function After Replacing the Power Steering Gear: Re-Programming Power Steering Control Unit (197/22)**

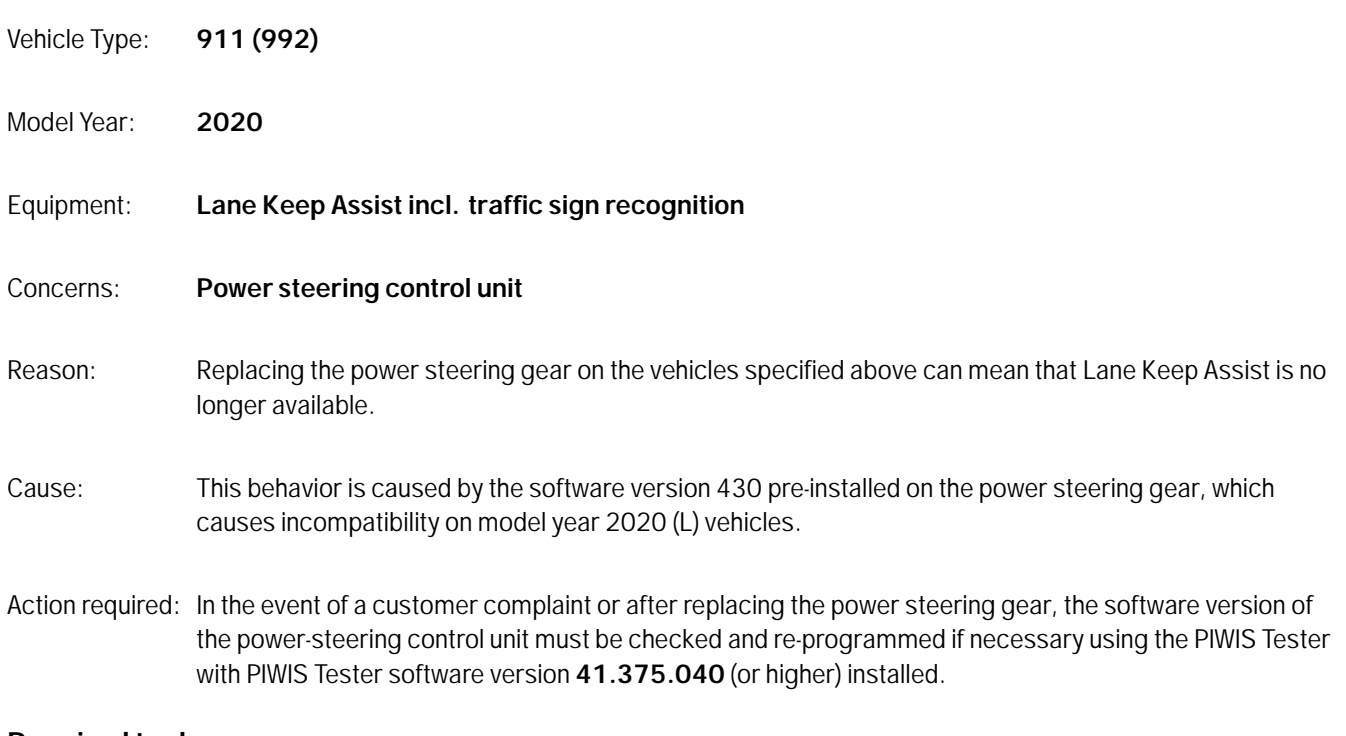

#### **Required tools**

- Tool: Battery charger with a current rating of **at least 90 A**, e.g. **VAS 5908 battery charger 90A**. For further information about the battery chargers to be used, see the corresponding Workshop Manual. *Workshop Manual '270689 Charging vehicle electrical system and battery'*
	- **9900 PIWIS Tester 3** with PIWIS Tester software version **41.375.040** (or higher) installed

#### **Preparatory work**

#### **NOTICE**

**Fault entry in the fault memory or control unit programming aborted, as the case may be, due to low voltage.**

- **Increased current draw during diagnosis or control unit programming can cause a drop in voltage, which can result in one or more fault entries and the abnormal termination of the programming process.**
- **Before commencing work, connect a suitable battery charger with a charging current of at least 90 A to the jump-start terminals in the engine compartment.**

#### **NOTICE**

**Control unit programming will be aborted if the Wi-Fi connection is unstable.**

- **An unstable Wi-Fi connection can interrupt communication between the PIWIS Tester II and the vehicle communication module (VCI). As a result, control unit programming may be aborted.**
- **During control unit programming, always connect the PIWIS Tester to the vehicle communication module (VCI) via the USB cable.**

#### **NOTICE**

**Control unit programming will be aborted if the driver's key is not detected.**

- **If the driver's key is not detected in the vehicle, programming cannot be started or will be interrupted.**
- $\Rightarrow$  Place the driver's key with the back facing down into the front left storage compartment in the center **console to ensure a continuous radio link between the vehicle and the driver's key.**
- Work Procedure: 1 Carry out general preliminary work for control unit programming as described in  $\Rightarrow$  *Workshop Manual '9X00IN Basic instructions and procedure for control unit programming – chapter on "Preliminary work"'*.

#### **Checking software version of power steering control unit**

Work Procedure: 1 Check software version of the power steering control unit.

- 1.1 Select **Power steering** control unit.
- 1.2 Select the **Extended identifications** menu.
- 1.3 Check software version of the**power steering** control unit.
	- 1.3.1 If the software version is **'0120' (911 Carrera vehicles) or '0220' (911 Turbo vehicles), the control uniti**s already at the required version; continue with  $\Rightarrow$ *Technical Information '9X00IN Concluding work'*.
	- 1.3.2 If the software version is earlier than **'0430'**, re-program the power steering control unit. *Technical Information '9X00IN Re-programming power steering control unit'*

#### **Re-programming power steering control unit**

**Information**

The procedure described here is based on the PIWIS Tester 3 software version **41.375.040**.

The PIWIS Tester instructions take precedence and in the event of a discrepancy, these are the instructions that must be followed. Deviations may occur with later software versions, for example.

Work Procedure: 1 The basic procedure for control unit programming is described in the Workshop Manual  $\Rightarrow$ *Workshop Manual '9X00IN Basic Instructions and Procedure for Control Unit Programming Using the PIWIS Tester'*.

### **Page 2 of 4 AfterSales**

# Technical Information Service

## **For specific information on control unit programming during this campaign, see table below.**

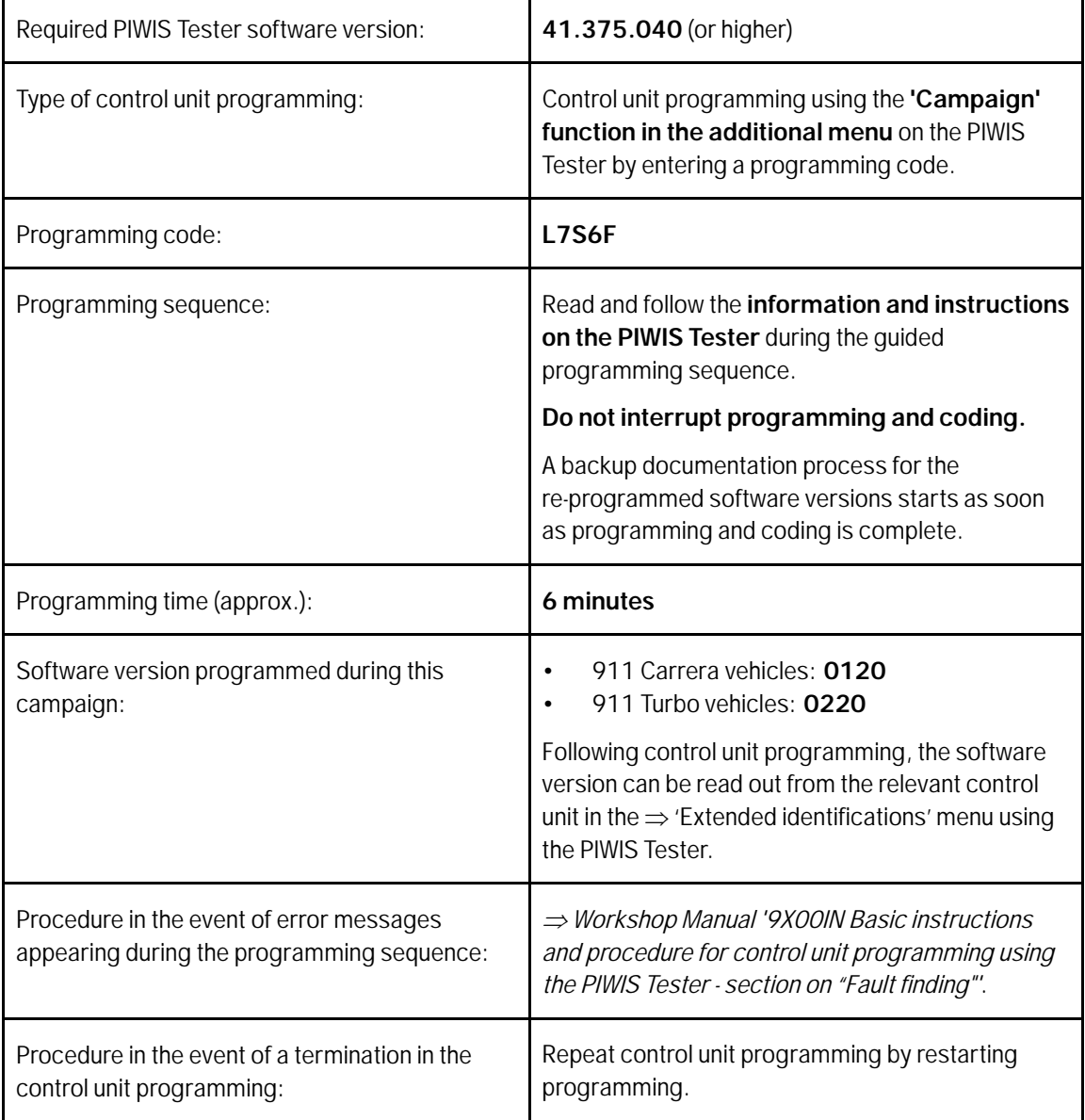

#### **Concluding work**

Work Procedure: 1 Carry out general reworking for control unit programming as described in  $\Rightarrow$  Workshop Manual *'9X00IN Basic instructions and procedure for control unit programming using the PIWIS Tester - Reworking section'*.

> 2 Teach the power steering gear if necessary. *Workshop Manual '489025 Teach power steering gear'*

> > **AfterSales** Oct 28, 2022

#### **WARNING**

**Function tests as part of a test drive on public roads**

- **Endangering other road users**
- **Only carry out the required tests if the road, weather, traffic and regulations are conducive to doing so.**
	- 3 Check the function of Lane Keep Assist during a test drive.

#### $\overline{\mathbf{a}}$ **Information**

Lane Keeping Assist uses a camera to detect divider line markings on the road and helps the driver to stay in lane by making corrective steering inputs (active at approximately 65 km/h – 250 km/h).

#### **Invoicing**

For documentation and invoicing in the event of a warranty, state the work items required depending on the scope of work and the specified PCSS encryption in the warranty claim:

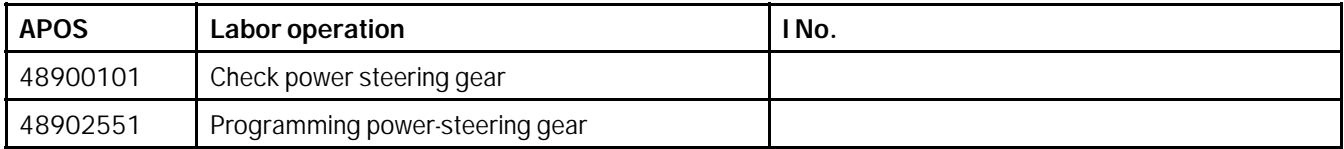

PCSS encryption:

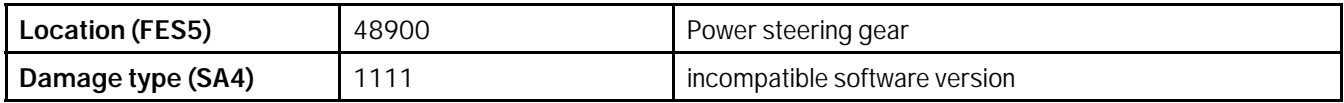

References: *Workshop Manual '9X00IN Basic instructions and procedure for control unit programming using the PIWIS Tester'*

*Workshop Manual '489025 Teach power steering gear'*

**Important Notice:** Technical Bulletins issued by Porsche Cars North America, Inc. are intended only for use by professional automotive technicians who have attended Porsche service training courses. They are written to inform those technicians of conditions that may occur on some Porsche vehicles, or to provide information that could assist in the proper servicing of a vehicle. Porsche special tools may be necessary in order to perform certain operations identified in these bulletins. Use of tools and procedures other than those Porsche recommends in these bulletins may be detrimental to the safe operation of your vehicle, and may endanger the people working on it. Properly trained Porsche technicians have the equipment, tools, safety instructions, and know-how to do the job properly and safely. Part numbers listed in these bulletins are for reference only. The work procedures updated electronically in the Porsche PIWIS diagnostic and testing device take precedence and, in the event of a discrepancy, the work procedures in the PIWIS Tester are the ones that must be followed. © 2022 Porsche Cars North America, Inc.

**Page 4 of 4 <b>AfterSales**